## **Table Of Content**

## **[1. Overview](#page-0-0)**

## **[2. Main features](#page-1-0)**

## **[3. Software installation and setup](#page-1-1)**

- [3.1. Windows installation](#page-1-2)
- [3.2. Linux installation](#page-1-3)
- 3.3. Solaris installation

## **[4. Getting started](#page-2-0)**

### **[5. Selecting a device](#page-3-0)**

## **[6. Selecting a communication medium](#page-3-1)**

[6.1. RS232](#page-3-2) [6.2. CAN](#page-4-0)

### **[7. Device special bytes](#page-4-1)**

- [7.1. General options](#page-4-2)
- [7.2. CAN options](#page-4-3)

### **[8. Editing the buffer and setting options](#page-4-4)**

- [8.1. The Edit Buffer window](#page-4-5)
- [8.2. The Buffer options window](#page-6-0)
- [8.3. The Buffer Checksum](#page-6-1)

## **[9. Executing operations on the target device](#page-6-2)**

## **[10. Operations flow](#page-7-0)**

## **[11. The history and command window](#page-7-1)**

### **[12. Recording and replaying commands](#page-8-0)**

- [12.1. Building the configuration file from FLIP](#page-8-1)
- [12.2. Loading and running the configuration file](#page-9-0)
- [12.3. Building a configuration file using a text editor](#page-9-1)
- [12.4. Configuration file example](#page-10-0)

### **[13. Troubleshooting](#page-12-0)**

- [13.1. Global messages](#page-12-1)
- [13.2. CAN messages](#page-12-2)
- [13.3. RS232 messages](#page-13-0)

<span id="page-0-0"></span>**Overview** This ATMEL's ISP software allows to program all our FLASH C51 parts. It runs under Windows 9x / Me, Windows NT / 2000 / XP and Linux as well.

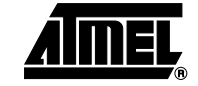

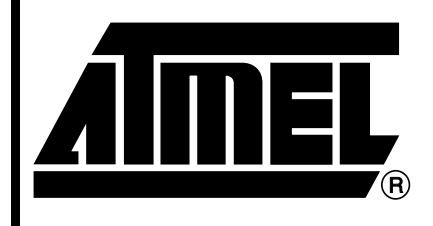

# **FLIP User's Manual**

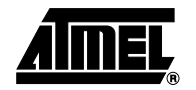

Communicating with the target device may be done through a RS232 link, a CAN or an USB link, depending on the communication media supported by the target device.

This software is named **FLIP**, which stands for: **FLexible In-system Programmer.**

#### <span id="page-1-0"></span>**Main Features** • Intel MCS-86 Hexadecimal Object, Code 88 file format supported for data file loading and saving

- Optional address offset for loading
- Buffer control:
	- data byte modification, address range fill-in, goto a specified address, data byte sequence search
- Target device control:
	- Blank check, Program, Read, Verify, Erase, Special bytes edition capability
- Permanently displayed and updated information about the buffer options and the target device status
- Customizable flow for quick repeating programming
- Command window allowing control through a command file (Tcl language)
- Commands recording for automatic reconfiguration and commands replay.
- Progress bar, tooltips and on-line help

## <span id="page-1-1"></span>**Software Installation and Setup**

<span id="page-1-3"></span><span id="page-1-2"></span>**Windows Installation** • Copy the Flip\_<version>.zip file to an empty temporary directory. Perform the zip file extraction so that it builds a Flip <version> directory. Open the Flip <version> directory and run the Setup file. • Follow the installation program instructions. For parallel port to CAN interfaces to work, you have to install the proper drivers first. **Linux Installation** Uncompress and untar the archive file. The Linux version of FLIP supports ISP through the RS232 port and RS232 / CAN inter-

faces (nor USB, neither parallel port CAN interfaces are supported).

<span id="page-2-0"></span>**Getting Started** This chapter guides you through a short tour of FLIP to help you getting started with this ISP software.

> Once the FLIP main window appears, you can see three areas from the left to the right: the Operations Flow area, the Buffer Information area and the Device parameters one.

> Just below these three frames stands a command and history window which use will be discussed in [Section "The history and command window", page 8.](#page-7-1)

> A message log window, a progress bar area and a communication information report are available at the bottom of the main window.

- 1. Connect your target hardware to the host platform serial port, CAN port or USB one.
	- Connect your target hardware to a power supply and reset it. We assume that the device to be programmed contains a FLIP compliant bootloader program.
- 2. Select a device from the device list.
	- From the top menu bar, select the **Device** item. In the Device pull-down menu, click the **Select** item.The Device Selection dialog box pops up. Select a device from the devices list box and click **OK**. As soon as the device is selected, the Device parameters area is updated to let you see the selected device special bytes. The Buffer information area is updated as well with device dependent information.
- 3. Select a communication medium.
	- From the top menu bar, select the **Settings** item. In the Settings pull-down menu, click the **Communication** item. In the Communication cascading menu, select a communication medium. The medium setup dialog box pops up. Adjust the communication parameters, and click **Connect**. FLIP starts a synchronization sequence with the target device bootloader
		- software. After the synchronization sequence completion, FLIP reads the target device special bytes and updates the main window frame on the right.
- 4. Select a HEX data file.
	- From the top menu bar, select the **File** item. In the File pull-down menu, click the **Load** item. Select a HEX file from the file browser. FLIP parses the HEX file and fills in

the edition buffer.

- 5. Open the buffer edition window.
	- From the top menu bar, select the **Buffer** item. In the Buffer pull-down menu, click the **Edit** item.

The Edit Buffer window pops up. You may now perform many operations onto the buffer contents.

For details about the possible buffer editing capabilities, see the [Section "Editing the buffer and setting options", page 5](#page-4-4).

- 6. Open the buffer options window.
	- You may open the buffer options window from the FLIP main window, or from the Edit Buffer dialog box.

From the main window menu bar, select the **Buffer** item. In the Buffer pulldown menu, click the **Options** item.

The Buffer Options dialog box pops up. The main buffer options are: the buffer size, the initial contents, the address programming range and the

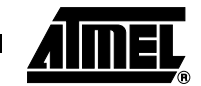

<span id="page-3-2"></span><span id="page-3-1"></span><span id="page-3-0"></span>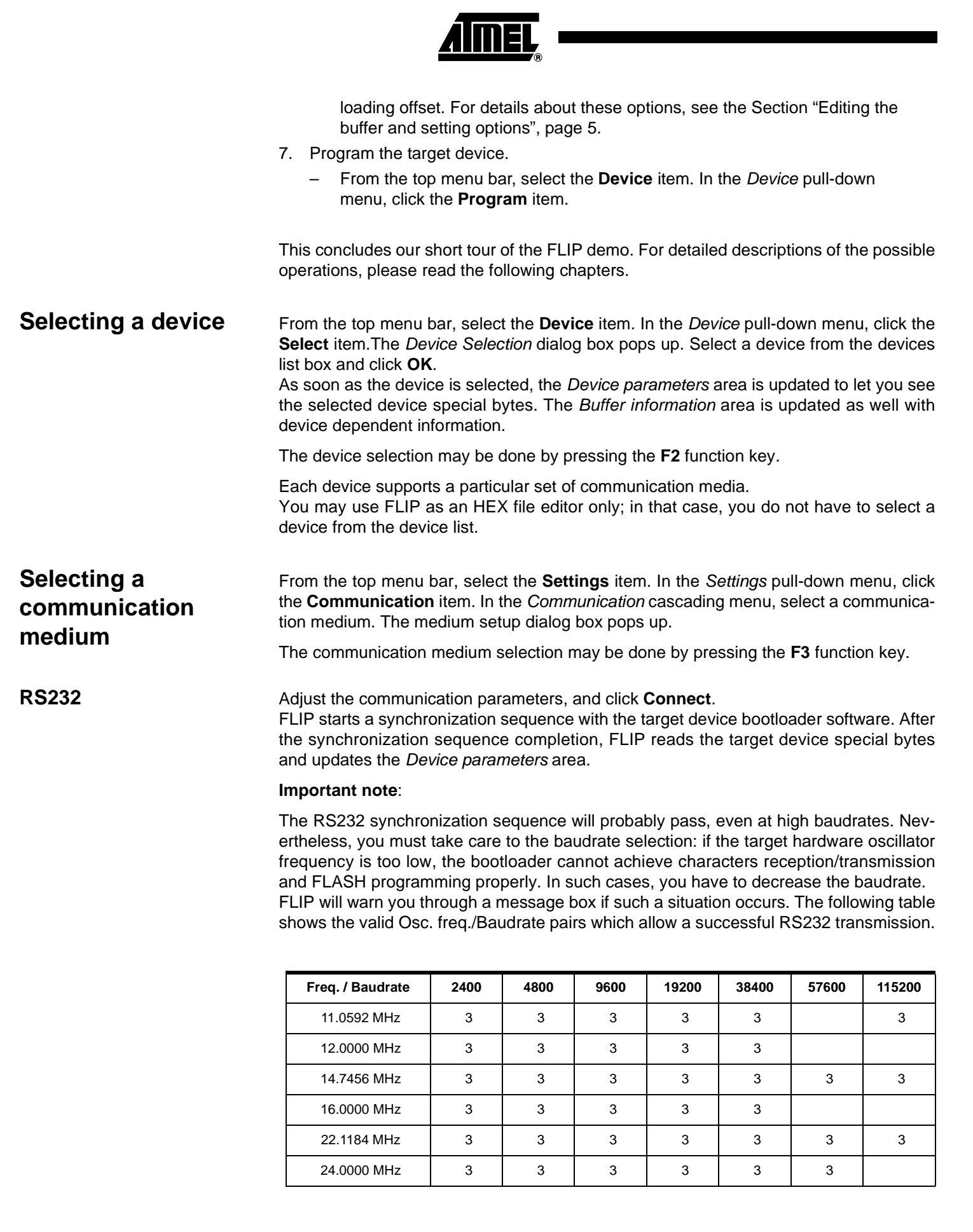

<span id="page-4-2"></span><span id="page-4-1"></span><span id="page-4-0"></span>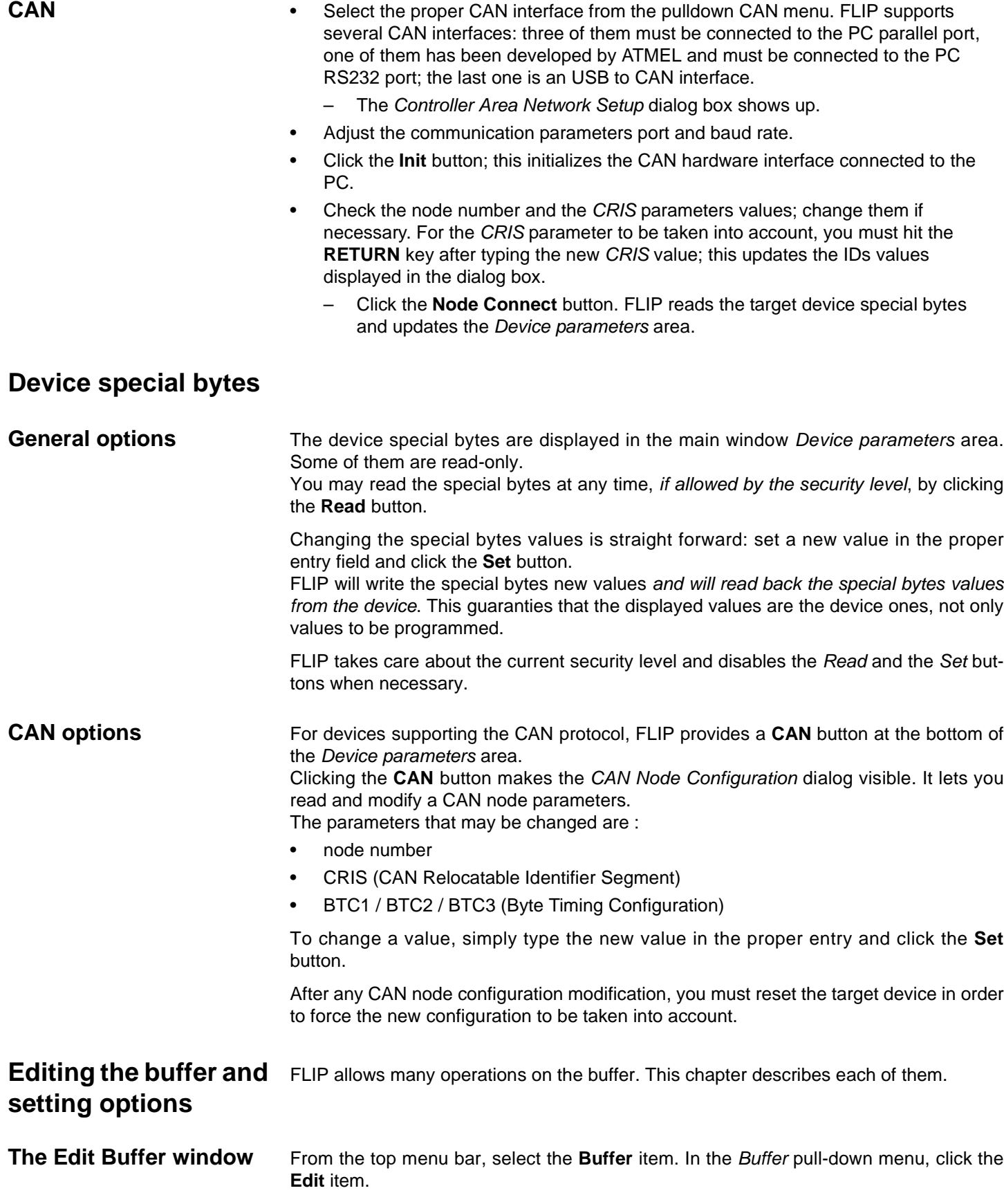

<span id="page-4-5"></span><span id="page-4-4"></span><span id="page-4-3"></span>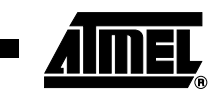

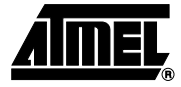

The entries are not case sensitive. Nor  $X$ , neither  $0X$  prefix is necessary when you type addresses or data values.

- $File > Load$ ...
	- Loads a HEX file into the buffer. Use the file browser to select a file.
- File > Save as ...
	- Allows saving the buffer contents to a file.

The range of addresses which will be saved is recalled in the main window Buffer Information area, with the Range label. You may modify the range values through the Buffer Options dialog box. In the Address Programming Range field, select the **User Defined Address Range** option and set the **Min** and **Max** addresses, then click **OK** or **Apply**. The main window Buffer Information area should reflect your changes.

- Edit > Modify ...
	- Opens a dialog box which lets you modify the buffer contents. Type an address and a data value in hexadecimal format. After modification, the buffer window is scrolled and a yellow tag highlights the modified address. You may perform buffer modifications by merely double-clicking a data byte within the buffer window.
	- Click the **Apply** button to perform changes without closing the Modify Buffer dialog box. Click the **OK** button or hit the **Return** key to perform changes and close the dialog box.
- Edit > Goto ...
	- Opens a dialog box which lets you specify an address you want to scroll to.
- $Edit > Fill...$ 
	- Lets you enter a start address, an end address, and a value you want to be used to fill the defined address range. Click the **Fill** button to fill the address range. Use the **Check** button when you want to check an address range contents.
- Edit > Reset ...
	- Use this command to reset the buffer to the default blank value. The default blank value is displayed in the main window Buffer Information area. You can change it by using the Buffer Options window.
- Device > Read
	- Use this command to read the target device FLASH memory. The Edit Buffer window is updated afterwards.
- Device > Program
	- Use this command to program the target device FLASH memory.
	- The device programming address range is displayed in the main window Buffer Information area and is labeled Range. You can change it by using the Buffer Options window.
- Device > Verify
	- This command lets you compare the target device memory contents with the buffer one. The comparison is done between (and including) boundary addresses. The address range is displayed in the main window Buffer Information. You can change it by using the Buffer Options window.
	- FLIP displays the first fail address, if any.
- Options ...
	- This command opens the Buffer Options dialog box.

## <span id="page-6-0"></span>**The Buffer options window**

From the top menu bar, select the **Buffer** item. In the Buffer pull-down menu, click the **Options** item.

The entries are not case sensitive. Nor  $X$ , neither  $0X$  prefix is necessary when you type addresses or data values.

- Buffer Size
	- After a device selection, this option is set to device dependent state by default; this means that the buffer size is set to the target device memory one (in Kbytes).

You may override this option setup and define a different buffer size value.

- Initial Buffer Contents
	- After a device selection, this option is set to device dependent state by default; this means that the buffer default reset value is set to the target device memory blank value.

You may override this option setup and define a different buffer reset value.

- Reset Buffer Before Loading
	- Set this option to yes only if you want the buffer to be reset to the blank value before reading the HEX file. The default No value is useful when you intend to load several HEX files into the buffer.
- Address Programming Range
	- This option lets you define the address range which will be used to program the target device. It can be set to the following values:
- Address Range From Last Buffer Load
	- This is the default setup. The address programming range is set to the address range of the last HEX file loaded into the buffer.
- Whole Buffer
	- The whole buffer address range will be used to program the target device.
- User Defined Address Range
	- Select this option if you want to define a particular range of address to program the target device.
- Loading Address Offset
	- This field lets you enter an offset value to be added to the HEX file addresses before loading the buffer.

<span id="page-6-1"></span>**The Buffer Checksum** The buffer checksum value is displayed in the main window Buffer Information area.

The checksum is calculated on the address range displayed in the Buffer Information area; the address boundaries are included in the address range. As described in the above paragraph, the user has control over the address programming range.

The checksum value is updated each time the buffer is modified within the address programming range by operations like: reset, modify, fill, HEX file loading and device reading.

## <span id="page-6-2"></span>**Executing operations on the target device**

From the top menu bar, select the **Device** item. In the Device pull-down menu, select an operation.

- Device > Select ...
	- Use this command to select a device from a list.
- Device > Erase ...

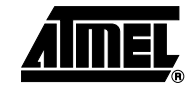

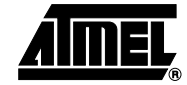

- This command pops up a dialog box for you to enter the erasing options. Some devices do not allow erasing per block; FLIP takes care about this by making the corresponding selections impossible.
- Device > Blank Check ...
	- This command lets you compare the target device contents to the blank value. The current blank value is displayed in the Buffer Information area of the main window. The verification is done between (and including) two boundary addresses which you can adjust through the Blank Check dialog box Start Address and End Address fields. Click the **Check** button to perform the operation. The pass/fail status is displayed in the Blank Check dialog box. If an error occurs the fail address is reported in the Blank Check dialog box.

Use the dialog box **Reset** button to clear any previous check status message.

- Device > Read ...
	- This command lets you read the target device contents between two boundary addresses. You can specify these boundaries through the dialog box Start address and End address fields.
- Device > Program
	- This command launches the target device programmation. The device programming address range is displayed in the main window Buffer Information area and is labeled Range. You can change it by using the Buffer Options window.
- Device > Verify
	- This command lets you compare the target device contents to the buffer one. The verification is done on the address range displayed in the main window Buffer Information area and is labeled Range. You can change it by using the Buffer Options window.

#### <span id="page-7-0"></span>**Operations flow** The operations flow is displayed on the left part of the FLIP main window. It lets you select a number of operations to be performed sequentially. You launch the flow sequence by clicking the **Run** button.

When an operation completes, the corresponding check box color changes from white to green (for pass status) or red (for fail status).

If one of the operations fails, the operations flow stops. Some operations in the flow require that you perform a setup, first :

- Erase Setup the erase options through Device > Erase ...
- Blank Check Setup the Blank Check options through Device > Blank Check ...
- Program Setup the address programming range through Buffer > Options ...
- Verify Setup the address verifying range through Buffer > Options ...

Use the **Clear** button to clear all checkboxes in the flow.

## <span id="page-7-1"></span>**The history and command window**

Starting with the FLIP version 1.2.0, the history and command window can be displayed through the Settings > Command Window pulldown menu.

This window keeps the history of all actions performed on the target device or on HEX files, but it can do much more than this! Type **pwd** at the prompt and you will get the current FLIP working directory. Type **expr 2 + 5** and you will get the result of this addition.

FLIP has been written in Tcl and C; everything you type in the command window is interpreted by a Tcl interpreter. Type anything stupid in the command window (no example is provided here, you should be able to find your own) and you will get an invalid command name "stupid" message.

The command window gives you access to the Tcl commands and you can rely on the Tcl power to write flexible scripts which you can then execute in the command window. Since some of the FLIP functions are made available to the Tcl command window, you can call these functions in you Tcl script. An example of use of this capability follows.

Imagine that the Erase function which performs the target device erase operation is called erase f. This function returns 1 if erase passes and 0 if it fails. You want to perform the erase operation once, check if it passes or fails and execute it again if it has failed. Your Tcl script would be something like :

```
if { [ erase_f ] !=1}{
 erase_f
}
```
Do not type this example in the command window because it cannot work. At the time this document is written, this scripting capability is not fully implemented and cannot be used to write production scripts, but it is used by the FLIP developpers for tests and software validation purposes. Future versions of FLIP will make this capability available to the end user and all the usable functions will be documented.

## <span id="page-8-0"></span>**Recording and replaying commands**

FLIP lets you build, load and execute a configuration file so that you can quickly configure a large number of devices or repeat a given sequence onto the same device.

You may build a configuration file by launching FLIP, executing commands and saving these commands into a configuration file. You may also write this configuration file by hand.

<span id="page-8-1"></span>**Building the configuration file from T89C51RB2/RC2**

Launch FLIP and perform the following operations :

- Select a device
- Set the communication parameters and connect to the target device
- Load a HEX file from disk
- Program the device
- Build the configuration file by executing the File > Save Configuration As... pulldown menu command.

Even if you do not explicitely save a configuration file, it is built and saved anyway when you exit FLIP. In that case, it will be named flip.cfg by default and will be written in the directory in which the flip.exe file is located if you have write privileges to this directory.

Open the configuration file with a text editor to look at what FLIP has produced; you should see something like :

```
selectDevice T89C51RC2
set port COM1
set baud 57600
initProtocol RS232Standard
connectRS232 Standard
parseHexFile "D:/Labo/dev/app/Flip_dev/bin/2kisp.hex"
setupProgramDevice
```
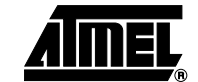

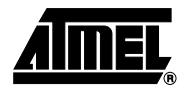

<span id="page-9-0"></span>**Loading and running the configuration file**

Use the File > Load Configuration... pulldown menu command to load and execute a configuration file.

You can then rerun the configuration file without loading it by simply pressing the **F5** function key.

<span id="page-9-1"></span>**Building a configuration file using a text editor**

The configuration file is mainly made of calls to Tcl procedures defined in FLIP. Tcl being case sensitive, you must take care to the syntax.

- Selecting a device
	- Syntax : selectDevice <device\_name>
	- Example : selectDevice T89C51RC2
- Selecting a communication port
	- Syntax : set port <port\_name>
	- Example : set port COM1
- Selecting a baudrate
	- Syntax : set baud <baudrate>
	- Example : set baud 57600
- Connecting to the device
	- The connection is made of two steps: you first specify a protocol and then connect to the device.
	- Syntax :
	- initProtocol <medium-protocol\_name>
	- connectRS232 <protocol\_name>
	- Example :
	- initProtocol RS232Standard
	- connectRS232 Standard
- Loading a HEX file
	- Syntax : parseHexFile "<hex\_file\_pathname>"
	- Example 1 : parseHexFile "D:/Labo/dev/app/Flip Dev/bin/2kisp.hex"
	- The double quotes may be omitted if the file pathname does not contain any space.
	- Example 2 : parseHexFile D:/Labo/dev/app/FlipDev/bin/2kisp.hex
- Erasing the device
	- Some devices only support a full chip erase operation; some others support full chip and per block erasing operations.
- Full chip erase :
	- Syntax : setupFullEraseDevice
- Block erase :
	- Syntax : setupEraseBlock<i>
	- Example : setupEraseBlock0
	- If you intend to erase several blocks, simply write several block erase lines with different block numbers.
- Blank checking the device
	- Checking that a device is blank requires that you enter three lines :
	- Syntax :
- setupBlankCheckDevice
- set blankCheckAddr(start) <start\_addr>
- set blankCheckAddr(end) <end\_addr>
- Example :
- setupBlankCheckDevice
- set blankCheckAddr(start) 0000
- set blankCheckAddr(end) 7FFF
- Programming the device
	- Syntax : setupProgramDevice
- Verifying the device
	- Syntax : setupVerifyDevice
- Setting the Software Boot Vector value
	- Syntax : setupSBV <value>
	- Example : setupSBV FC
- Setting the Boot Status Byte value
	- Syntax : setupBSB <value>
	- Example : setupBSB FE
- Setting the device security level
	- Syntax : setupSecurityLevel <security\_level>
	- Example : setupSecurityLevel 1
- Programming the Oscillator fuse
	- Syntax : setupOscFuse <value>
	- Example : setupOscFuse 1 (\*)
- Programming the BLJB fuse
	- Syntax : setupBljbFuse <value>
	- Example : setupBljbFuse 1 (\*)
- Programming the X2 fuse

–

- Syntax : setupX2Fuse <value>
- Example : setupX2Fuse 1 (\*)

The above commands do not actually perform the described operations, they only setup them. In order to execute the described operations, you must select the File > Execute Configuration File command or press the F5 key.

You may comment out a line of the configuration file by inserting a "#" character at the beginning of the line.

<span id="page-10-0"></span>**Configuration file** Putting all this together, we can build a full configuration file :

> # --------------- Configuration file example ------------------- # # Device selection and communication setup selectDevice T89C51RC2 set port COM1 set baud 57600

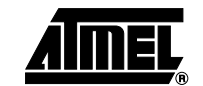

**example**

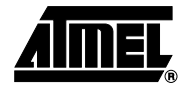

```
initProtocol RS232Standard
connectRS232 Standard
#
parseHexFile "D:/Labo/dev/app/Flip_dev/bin/2kisp.hex"
# Erase 3 blocks
setupEraseBlock0
setupEraseBlock1
setupEraseBlock2
# Blank checking requires 3 lines
setupBlankCheckDevice
set blankCheckAddr(start) 0010
set blankCheckAddr(end) 07FF
# Program the device with the above loaded HEX file
setupProgramDevice
# Verify proper device programming
setupVerifyDevice
# Program the special bytes
setupSBV FB
setupBSB 81
setupOscFuse 1
setupBljbFuse 0
setupX2Fuse 1
setupSecurityLevel 1
```
<span id="page-12-0"></span>

**Troubleshooting** It may happen that FLIP prompts you with warning or error messages; this chapter lists these messages and explains where they come from.

<span id="page-12-1"></span>**Global messages**

- Time Out Error
	- Check the communication medium connections and the target hardware power supply. If everything is allright, reset the target hardware and select a smaller baud rate from the FLIP communication medium dialog box. For maximum performance purpose, FLIP and its software companion (the bootloader) do not perform any data flow control (no XON/XOFF). Therefore, at high baud rates, it may happen that the bootloader has no time enough to perform data management and does not answer properly to the FLIP commands or the
- **Software Security Bit set. Cannot access device data**.
	- The major part of the target device is protected against writing operations when the device is set to the security level 1 and protected against reading operations when the device is set to the security level 2. The above message means that the operation performed by FLIP is not legal.

### <span id="page-12-2"></span>**CAN messages**

- CAN interface error
	- The PC parallel port to CAN hardware interface did not execute the FLIP command properly.
- Unexpected CAN response data length

answer comes too late.

- The length of the CAN message sent by the bootloader is unexpected.
- –

–

–

–

–

- The bootloader did not understand the FLIP command
	- The CAN protocol stack specification mentions that while sending programming frames to the device, the bootloader may answer with a data byte of 0x00 if it got all data from FLIP, 0x02 if it expects more data from FLIP and 0x01 if the bootloader failed to execute the write command.
- **Got an error message ID from the bootloader but the CAN message data value is not correct**.
	- The bootloader has detected an error condition and signals it by an error message which is itself corrupted.
- **Got an error message ID from the bootloader but the CAN message data length is not correct**.
	- The bootloader has detected an error condition and signals it by an error message which length is not correct.
- The CAN message ID is not correct.
	- The bootloader answer contains an incorrect identifier.

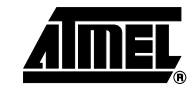

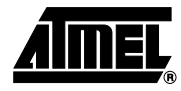

- Invalid bootloader answer on blank check
	- During the device blank check operation, the bootloader has sent an incorrect answer to FLIP.

#### <span id="page-13-0"></span>**RS232 messages**

- The board reply is not correct
	- Probably a framing error detected by the microcontroller UART.
- • The RS232 port could not be opened
	- The selected serial port does not exist or has not been closed properly. Quit FLIP and start it again.
- Check sum error

–

–

– The bootloader has received from FLIP a frame which checksum is not correct.

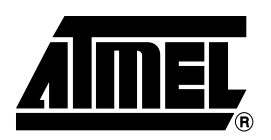

#### **Atmel Headquarters Atmel Operations**

#### *Corporate Headquarters*

2325 Orchard Parkway San Jose, CA 95131 TEL 1(408) 441-0311 FAX 1(408) 487-2600

#### *Europe*

Atmel SarL Route des Arsenaux 41 Casa Postale 80 CH-1705 Fribourg Switzerland TEL (41) 26-426-5555 FAX (41) 26-426-5500

#### *Asia*

Atmel Asia, Ltd. Room 1219 Chinachem Golden Plaza 77 Mody Road Tsimhatsui East Kowloon Hong Kong TEL (852) 2721-9778 FAX (852) 2722-1369

#### *Japan*

Atmel Japan K.K. 9F, Tonetsu Shinkawa Bldg. 1-24-8 Shinkawa Chuo-ku, Tokyo 104-0033 Japan TEL (81) 3-3523-3551 FAX (81) 3-3523-7581

*Memory*

Atmel Corporate 2325 Orchard Parkway San Jose, CA 95131 TEL 1(408) 436-4270 FAX 1(408) 436-4314

#### *Microcontrollers*

Atmel Corporate 2325 Orchard Parkway San Jose, CA 95131 TEL 1(408) 436-4270 FAX 1(408) 436-4314

Atmel Nantes La Chantrerie BP 70602 44306 Nantes Cedex 3, France TEL (33) 2-40-18-18-18 FAX (33) 2-40-18-19-60

#### *ASIC/ASSP/Smart Cards*

Atmel Rousset Zone Industrielle 13106 Rousset Cedex, France TEL (33) 4-42-53-60-00 FAX (33) 4-42-53-60-01

Atmel Colorado Springs 1150 East Cheyenne Mtn. Blvd. Colorado Springs, CO 80906 TEL 1(719) 576-3300 FAX 1(719) 540-1759

Atmel Smart Card ICs Scottish Enterprise Technology Park Maxwell Building East Kilbride G75 0QR, Scotland TEL (44) 1355-803-000 FAX (44) 1355-242-743

#### *RF/Automotive*

Atmel Heilbronn Theresienstrasse 2 Postfach 3535 74025 Heilbronn, Germany TEL (49) 71-31-67-0 FAX (49) 71-31-67-2340

Atmel Colorado Springs 1150 East Cheyenne Mtn. Blvd. Colorado Springs, CO 80906 TEL 1(719) 576-3300 FAX 1(719) 540-1759

#### *Biometrics/Imaging/Hi-Rel MPU/ High Speed Converters/RF Datacom*

Atmel Grenoble Avenue de Rochepleine BP 123 38521 Saint-Egreve Cedex, France TEL (33) 4-76-58-30-00 FAX (33) 4-76-58-34-80

*e-mail* literature@atmel.com

*Web Site* http://www.atmel.com

#### **© Atmel Corporation 2002.**

Atmel Corporation makes no warranty for the use of its products, other than those expressly contained in the Company's standard warranty which is detailed in Atmel's Terms and Conditions located on the Company's web site. The Company assumes no responsibility for any errors which may appear in this document, reserves the right to change devices or specifications detailed herein at any time without notice, and does not make any commitment to update the information contained herein. No licenses to patents or other intellectual property of Atmel are granted by the Company in connection with the sale of Atmel products, expressly or by implication. Atmel's products are not authorized for use as critical components in life support devices or systems.

Atmel®, is a registered trademark of Atmel.

Other terms and product names may be the trademarks of others.

Printed on recycled paper.